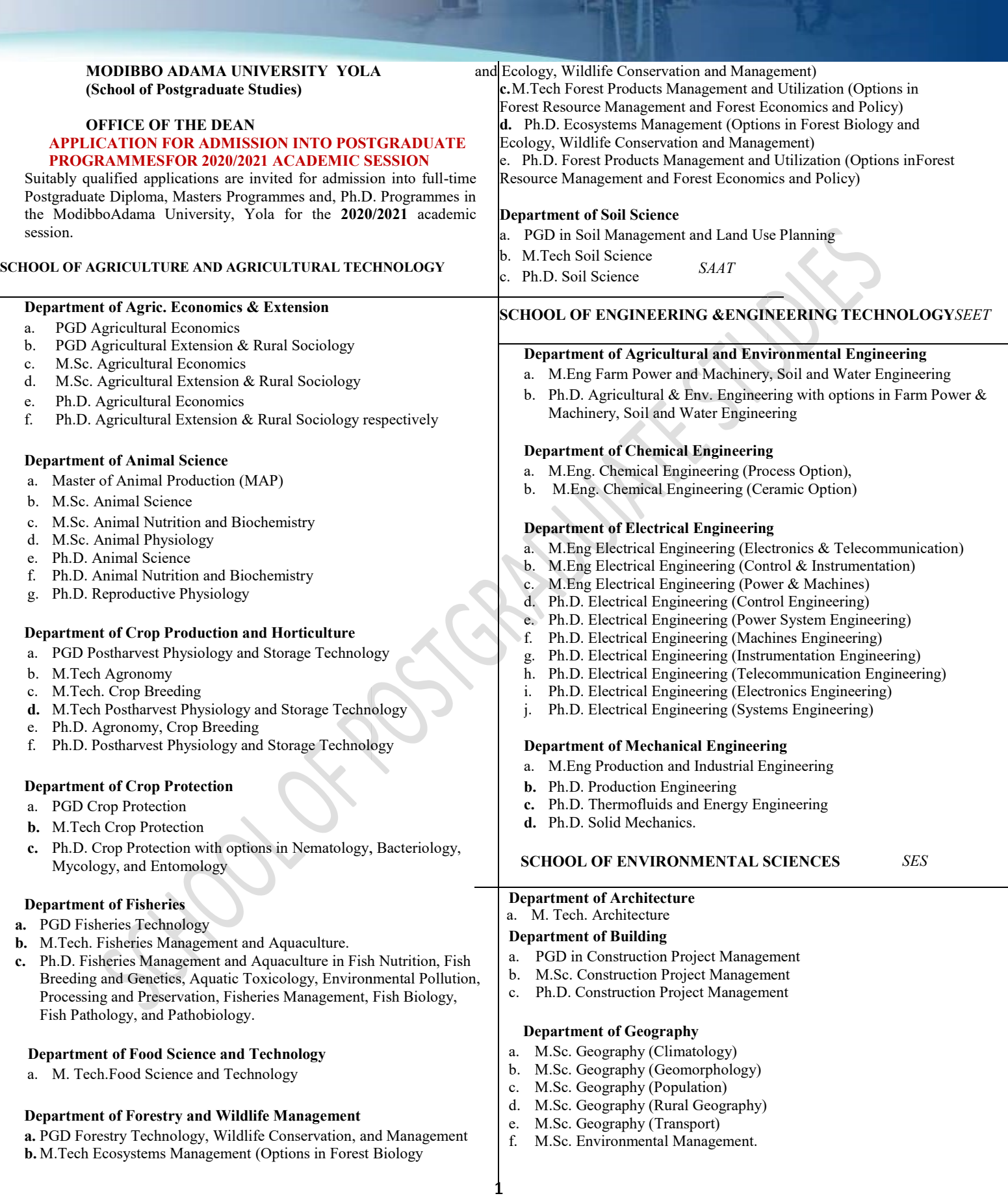

市村

G

 $\mathbb{L}$ 

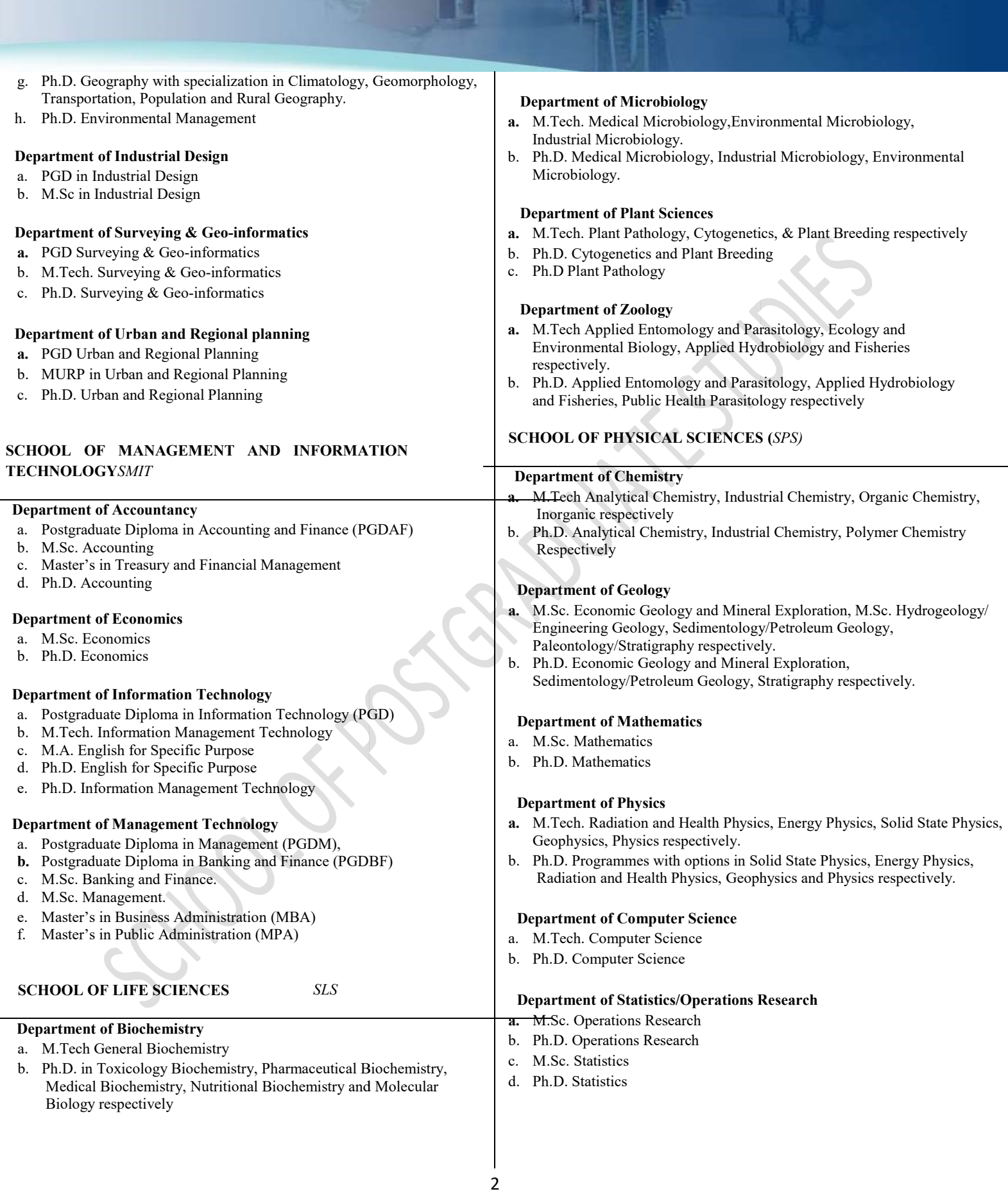

## SCHOOL OF TECHNOLOGY AND SCIENCE EDUCATION(STSE)

### Department of Electrical Technology Education

- a. M.Tech. Ed. Electrical Technology, Electronics Technology
- b. Ph.D. Electrical Technology, Electronics Technology respectively

### Department of Life Science Education

- a. M.Ed Curriculum & Instruction, Educational Psychology respectively
- b. Ph.D. Curriculum & Instruction, Educational Psychology respectively
- c. M.Tech Ed. in Biology
- d. Ph.D. Biology Education

### Department of Physical Science Education

- a. M.Tech Ed. in Chemistry, Geography, Physics, and Mathematics
- b. M.Ed. Educational Management
- c. Ph.D. Physics Education, Geography Education, and Mathematics Education I. Tech. Ed. Electrical Technology, Electronics Technology<br>
1.D. Electrical Technology, Electronics Technology respectively<br>
1.Ed Curriculum & Instruction, Educational Psychology<br>
spectively<br>
1.Eed Curriculum & Instruction
- d. Ph.D. Educational Management

### Department of Technology Education

- a. PGDTE Technology Education
- b. M. Tech. Ed. Wood Technology, Construction Technology.
- c. M.Tech Ed. Mechanical (Automobile) Technology
- d. M.Tech Ed. Mechanical (Production) Technology
- e. Ph.D. Automobile Technology Education
- f. Ph.D. Mechanical Production Technology Education
- g. Ph.D. Construction Technology Education
- h. Ph.D. Woodwork Technology Education

### Department of Vocational Education

- a. M.Tech. Agricultural Technology Education
- b. Ph.D. Agricultural Technology Education
- c. M.Tech. Business Education
- d. Ph.D. Business Education

### CENTRE FOR PEACE AND SECURITY **STUDIES**

### Department of Peace and Security Studies

- a. M.A. Security Studies
- b. M.A. Peace and Conflict Studies
- c. Professional Masters in Alternative Dispute Resolution (PMADR)
- d. Ph.D. Peace and Conflict Studies

# ADMISSION REQUIREMENT

### The following may qualify for admission into the specified Postgraduate Programmes:

## Postgraduate Diploma

- (a) Graduates of MAUTECH or any other recognized University with at least a Third-Class Degree in relevant disciplines. following may qualify for admission into the specified<br>graduate Programmes:<br>**graduate Diploma**<br>Graduates of MAUTECH or any other recognized University with<br>at least a Third-Class Degree in relevant disciplines.<br>Holders of
- (b) Holders of the Higher National Diploma (HND) with at least a Lower Credit (CGPA of 3.50 on a 5-point scale) pass in relevant Discipline. at least a Lower Credit (CGPA of 3.50 on a 5-point scale)<br>pass in relevant Discipline.<br>(c) Holders of other professional qualifications which may be acceptable
- 

to the Board of the School of Postgraduate Studies and Senate of the University.

(d) In special cases candidates, may be admitted after passing such tests, examinations, etc., as may be prescribed by a Department/School. The Board of the School of Postgraduate Studies and Senate of<br>
(d) In special cases candidates, may be admitted after passing such tests,<br>
examinations, etc., as may be prescribed by a Department/School.<br> **Master's Degree** 

### Master's Degree

- Honours in relevant subjects.
- (b) Holders of equivalent qualifications from other recognized Universities
- (c) A Candidate with a Third class honours degree or HND with Lower Credit (CGPA of 3.50 on a 5-point scale) may be eligible if either:
- He/She has good relevant Postgraduate Diploma with Lower Credit (CGPA of 3.50 on a 5-point scale), Candidate with a Third class honours degree or HND with Lower<br>edit (CGPA of 3.50 on a 5-point scale) may be eligible if either:<br>
She has good relevant Postgraduate Diploma with Lower Credit<br>
GPA of 3.50 on a 5-point scale)

### Doctor of Philosophy

- (a) Candidates who hold a Master's Degree of MAUTECH with CGPA of 3.50 (on a 5-point scale) or 60% and above
- (b) Candidates with equivalent qualifications from other recognized Universities.

### General Admission Requirements

- (a) Candidates must have passed at Credit level in at least five departmental relevant subjects including English Language and Mathematics.
- (b) Where required by Department/School Postgraduate Committee, a Where required by Department/School Postgraduate Committee, a candidate may be required to sit for and pass a qualifying examination either before approval of his/her registration or at any appropriate state of his/ her programme

### DURATION OF PROGRAMME

(a) Postgraduate Diploma Programme by Course work and Project Report.Full-Time: 2 Semesters 12 Calendar Months

- (b) Master's Degree Programmeby Course Work and Thesis. Full-Time Master's Degree Minimum duration: 3 Semesters or 18 Calendar Months. Maximum duration: 6 Semesters or 36 Calendar Months
- (c) Ph.D. Programme by Course Work and Thesis. Full-Time Minimum Duration: 6 Semesters or 36 Calendar Months

Maximum duration: 10 Semesters or 60 calendar months Part-Time or 36 Calendar Months<br>s or 60 calendar months<br>or 48 Calendar Months

Minimum Duration: 8 Semesters or 48 Calendar Months Maximum duration: 12 Semesters or 72 calendar months

- Log on to **mautech.edu.ng**, navigate to Postgraduate Programme and then click on '*Visit Postgraduate Portal*' link
- Click on '*Online Application*' and the online application form is displayed for completion

Signed Aishatu A. Raji DR/SECRETARY (SPGS)

**THE TELEVISION** 

#### APPLICATION PROCEDURE

- 1. Log-on to "https://pgmautech.mycportal.com"
- 2. Select "Online Application" and the online form is displayed for completion.
- 3. Input Personal Data with a valid email address where your login details would be sent. Select the Program Choices with mode of admission. Select also the preferred first and second choice of Program of study available and submit.
- 4. Login to the supplied email address and search for the mail titled "MODIBBO ADAMA UNIVERSITY OF TECHNOLOGY APPLICATION LOGIN DETAILS" and open to see the generated login username & password to continue the application process. Input Personal Data with a valid email address where<br>your login details would be sent. Select the Program<br>Choices with mode of admission. Select also the<br>preferred first and second choice of Program of study<br>available and
- 5. Login into the application portal to make payment for the Online Application using the above login details from the link https://pgmautech.mycportal.com/users/login on the homepage.
- 6. To always navigate back to the APPLICATION DASHBOARD from any of the application environment, click on the "Application" tab on the left pane window.
- 7. After successfully login, click on "Payment" icon to view the session and amount to be paid for the online admission application form. Select "proceed", and the system routes you to the REMITA payment gateway with the amount required for payment and with the "payer details". Confirm and make sure the payer details are yours, otherwise close the page and discontinue the payment process, logout and restart again. ways navigate back to the APPLICATION<br>BOARD from any of the application environmen<br>on the "Application" tab on the left pane windov<br>successfully login, click on "Payment" icon to vie<br>ssion and amount to be paid for the onl
- 8. Once the payer details are confirmed (correct names and email address), click on "Proceed with payment" and select the payment choice (payment with card, pay at bank or USSD, etc.). e confirmed (correct names<br>on "Proceed with payment"<br>hoice (payment with card, pay<br>successful, you are re-directed
- 9. Once payment process is successful, you are re-directed back to the portal and required to "complete your bio biodata". Click on Update Biodata and provide the necessary information and uploading a valid passport photograph. NOTE: Compulsory information are asterisk \* in RED. data". Click on Update Biodata and provide the<br>necessary information and uploading a valid passport<br>photograph. **NOTE: Compulsory information are**<br>asterisk \* in RED.<br>10. Once all necessary information on the bio-data page
- provided, click on "Next" at the lower part of the righthand side of the page to proceed. The system requires that you to start with the HIGHEST educational

click on "Add more Institution" for other qualifications. Click on "Next" to proceed.

- 11. The next page requires that ALL Post Primary Education records are provided and inputted correctly. Also, update your subjects and grades. In cases of more than one sitting, select "add another sitting" to update the records. Click on "save", when done. on "Add more Institution" for other qualifications.<br>
on "Next" to proceed.<br>
next page requires that ALL Post Primary Education<br>
rds are provided and inputted correctly. Also,<br>
te your subjects and grades. In cases of more
- 12. The system alerts you to confirm all the supplied details before submitting. Where there is need for review, use the "Edit" button for each of the sections. Click on "Submit" once all supplied details are confirmed. A pop up tab warns that once submitted you could no longer edit.
- 13. Once submission is done, a new tab loads namely, "Assign Referee". Click on Assign Referee to input the details of the designated referees for the application into the provided sections. Kindly inform the referee(s) ahead to get their consent and their valid email addresses and inform them to expect the referee form for completion. Click on submit once you are done assigning the referees. o warns that once submitted you could no longe<br>submission is done, a new tab loads namely,<br>in Referee". Click on Assign Referee to input the<br>s of the designated referees for the application
- 14. Another tab "Upload Document" loads once the referee assignment is completed. Click on upload documents to browse to where all the required documents are scanned and saved to upload accordingly. Note that some of the required documents are either in .pdf or .jpeg format and should not be above the stated upload size. Click on submit when all required documents are uploaded. After submission, you can also edit and download to view uploaded files. size. Click on submit when all required documents are<br>uploaded. After submission, you can also edit and<br>download to view uploaded files.<br>15. Click on Application on the left panel to go back to the into the provided sections. Kindly inform the referee(s)<br>ahead to get their consent and their valid email<br>addresses and inform them to expect the referee form<br>for completion. Click on submit once you are done<br>assigning the
- The maintain and the system requires the system relation of the system relation of the system requires than one is the system requires of the system requires of more than one is the system requires of more than one is the Online Application Dashboard. A new tab "Generate Online Application Dashboard. A new tab "Generate<br>Transcript Request Form" already loaded allows the applicant generates form required to request a Transcript from their former Institution/School. Click on the "Transcript Request Form", and input all necessary required details and when completed click on "SUBMIT" or "RESET". Click on "Generate PDF" to generate the Transcript Request Form for printing and onwards submission to the last institution of graduation for onward transmission of your transcript. applicant generates form required to request a<br>Transcript from their former Institution/School. Click on<br>the "Transcript Request Form", and input all necessary<br>required details and when completed click on "SUBMIT"<br>or "RESE
	- 16. The last tab that loads is the "Application Status" and this tab summarize all the inputted information, uploaded documents and status of the referee's response. The final application status is also reflected here when admission is given or otherwise. Click on "Logout" on the left-hand panel to sign-out of the application environment.